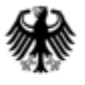

Bundeszentralamt für Steuern

#### **Anleitung zur Registrierung für das BZStOnline-Portal (BOP) und zur fachlichen Zulassung zum Verfahren KISTA (Vollzugang)**

#### **Wichtiger Hinweis:**

Die Registrierung für das BZStOnline-Portal (BOP-Zertifikat) wird benötigt, um die Massendatenschnittstelle ELMA5 des BZSt nutzen zu können, sowie den Antrag zur Zulassung zum Verfahren KISTA (Vollzugang) zu stellen.

Wenn Sie nur wenige Anfragedatensätze übermitteln wollen, können Sie eine eventuell bestehende Elster-Registrierung (Elster-Zertifikat) verwenden.

Beachten Sie jedoch, dass mit einem Elster Zertifikat keine Vergeblichkeitsmeldungen übermittelt werden können, da hier die Möglichkeit der Nutzung der Massendatenschnittstelle ELMA5 nicht gegeben ist.

Wenn Sie für die Abfrage einen Datenübermittler nutzen wollen, ist kein eigener Zugang nötig. Hier ist ein Antrag auf eingeschränkten Verfahrenszugang ausreichend. Diesen finden Sie auf der Homepage bzst.de.

# Inhaltsangabe

In dieser Anleitung erfahren Sie, wie Sie sich für das BZStOnline-Portal (BOP) registrieren, ein Zertifikat für den Zugang erhalten und anschließend mit diesem Zertifikat die Zulassung zum Verfahren KISTA beantragen.

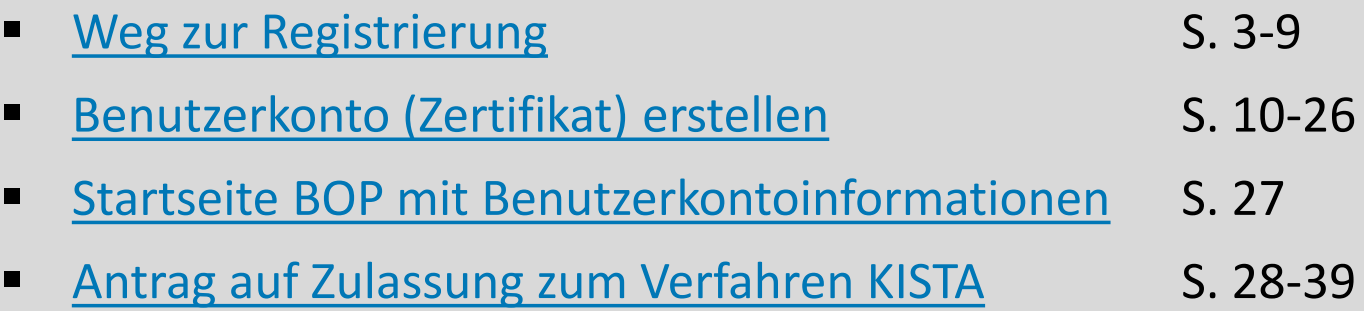

<span id="page-2-0"></span>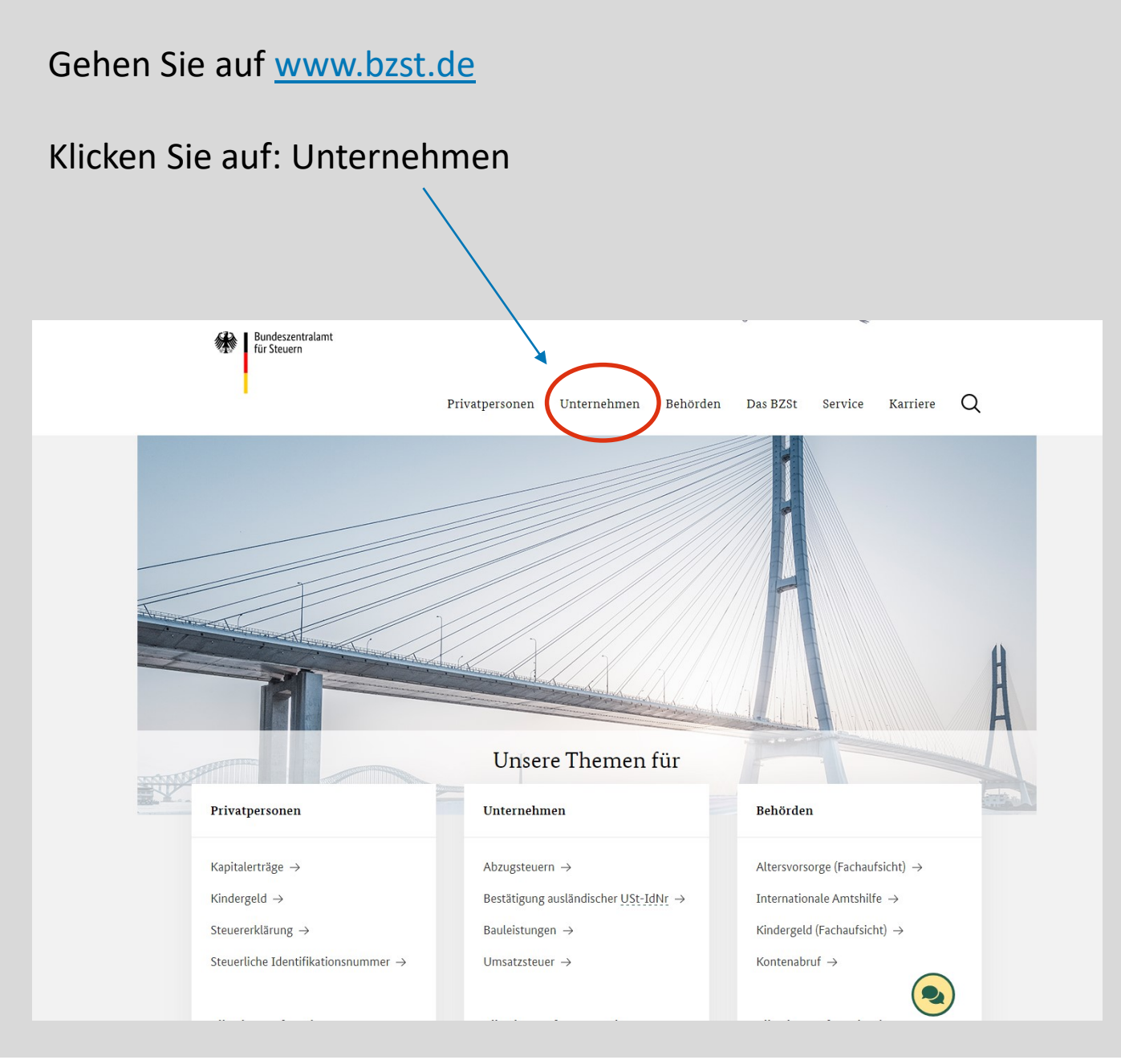

#### Wählen Sie: Kirchensteuer auf Abgeltungsteuer

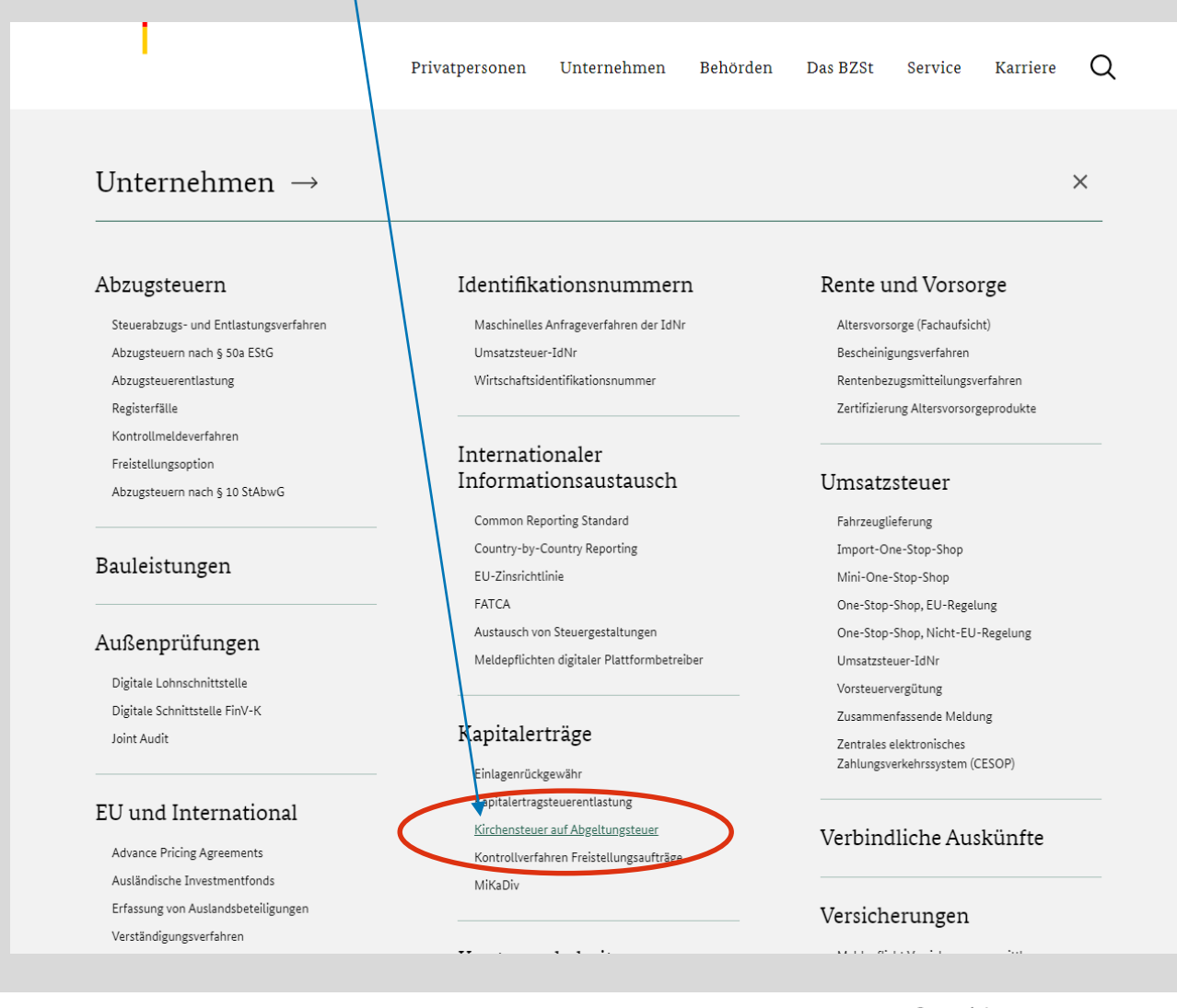

#### Wählen Sie: Formulare / Portale / Handbücher

Startseite > Unternehmen > Kapitalerträge > Kirchenste er auf Abgeltungsteuer

 $\equiv$  4) Vorlesen

#### Kirchensteuer auf Abgeltungsteuer (Abzugsverpflichtete)

Kapitalerträge werden grundsätzlich mit 25 Prozent abgeltend besteuert. Den Steuerabzug nehmen die Schuldn der Kapitalerträge automatisiert, ohne weiteres Zutun des Steuerpflichtigen "an der Quelle" vor. Sie führen die Steuern direkt an die Finanzverwaltung ab. Das gleiche Verfahren gilt auch für die auf die Abgeltungsteuer entfallende Kirchensteuer. Damit der Steuereinbehalt automatisiert

erfolgen kann, fragen die verpflichteten Stellen, zum Beispiel Banken oder Versicherungen, beim Bundeszentralamt für Steuern ab, ob ihre Kunden einer Religionsgemeinschaft angehören, die Kirchensteuer erhebt. Je nach Datenbestand wird dann die auf die Abgeltungsteuer entfallende Girchensteuer einbehalten und an das Finanzamt abgeführt.

J Aktuelle Meldungen Informationen für Abzugsverpflichtete J. Zugang zum Abfrageverfahren J Datenübermittlung J

Formulare/Portale/Handbücher

- Rechtliche Grundlagen
- Fragen und Antworten J.
- J Kontakt

#### Wählen Sie: Antrag auf Registrierung

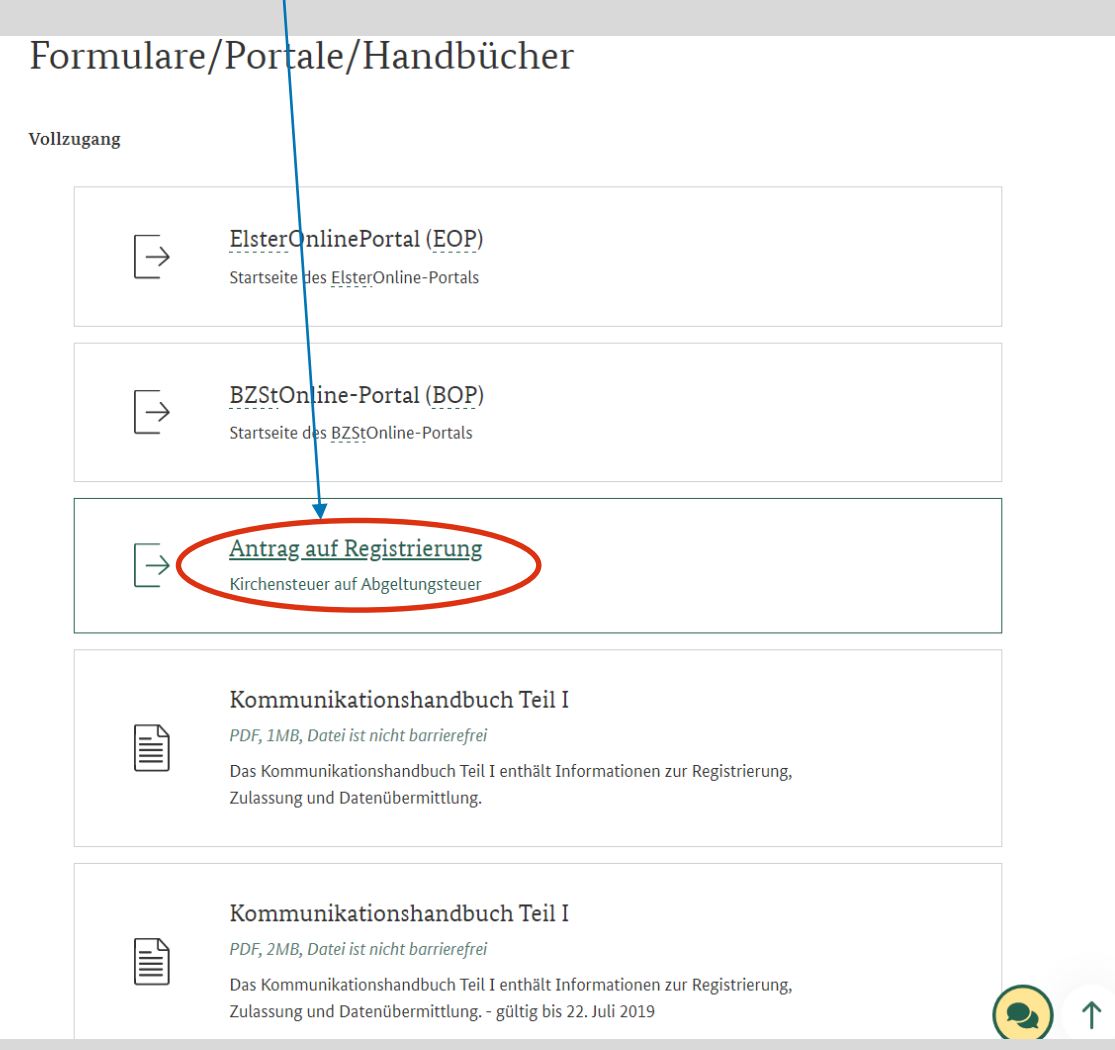

### Antrag Registrierung BOP

Bitte füllen Sie diesen Antrag vollständig aus.

Der Ansprechpartner für die Registrierung muss im antragstellenden Unternehmen beschäftigt sein.

Senden Sie den Antrag mit der Originalunterschrift der vertretungsberechtigten Person per Post.

(Anschrift ist bereits im Schreiben enthalten)

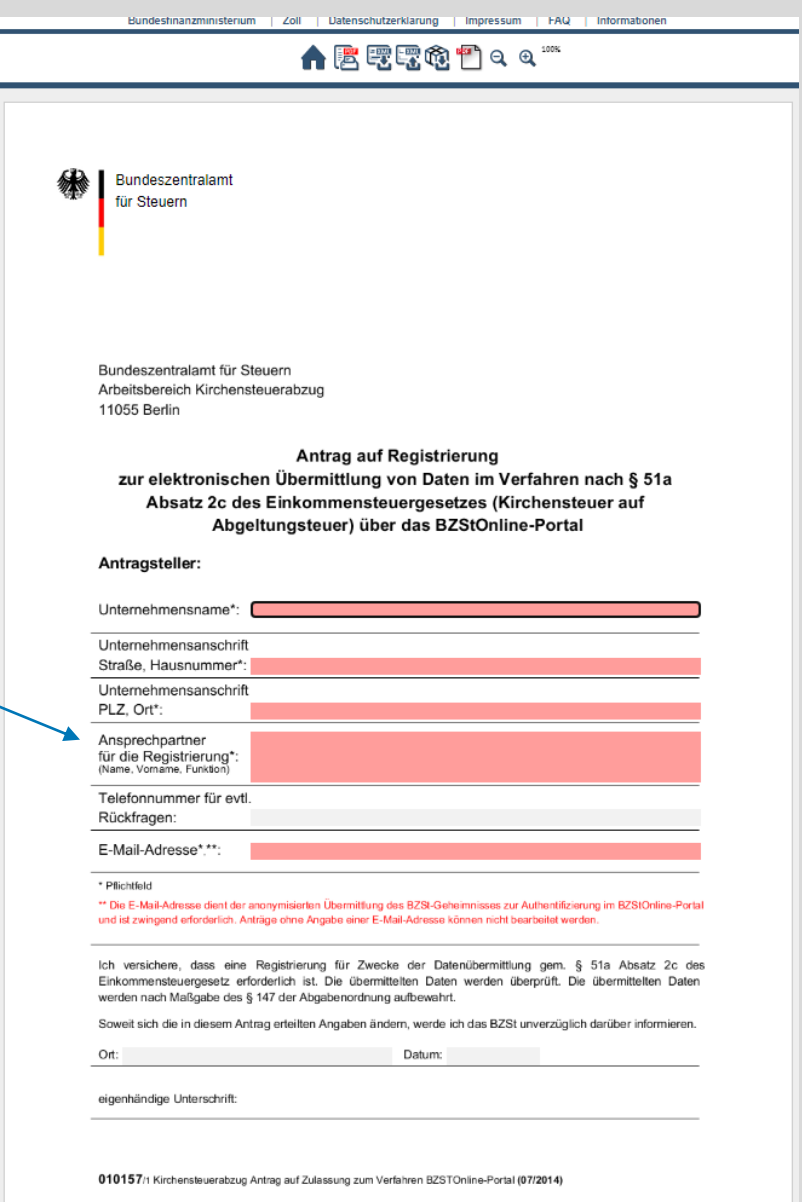

#### Mail Geheimniswert

Nach abgeschlossener Bearbeitung Ihres Antrages erhalten Sie eine E-Mail mit Ihrem BZSt-Geheimnis sowie einen Brief mit Ihrer BZSt-Nummer. Bitte bewahren Sie beide Werte gut auf, da Sie diese später für Änderungen benötigen.

Bitte schauen Sie gegebenenfalls auch im Spam-Ordner Ihres E-Mail-Postfachs.

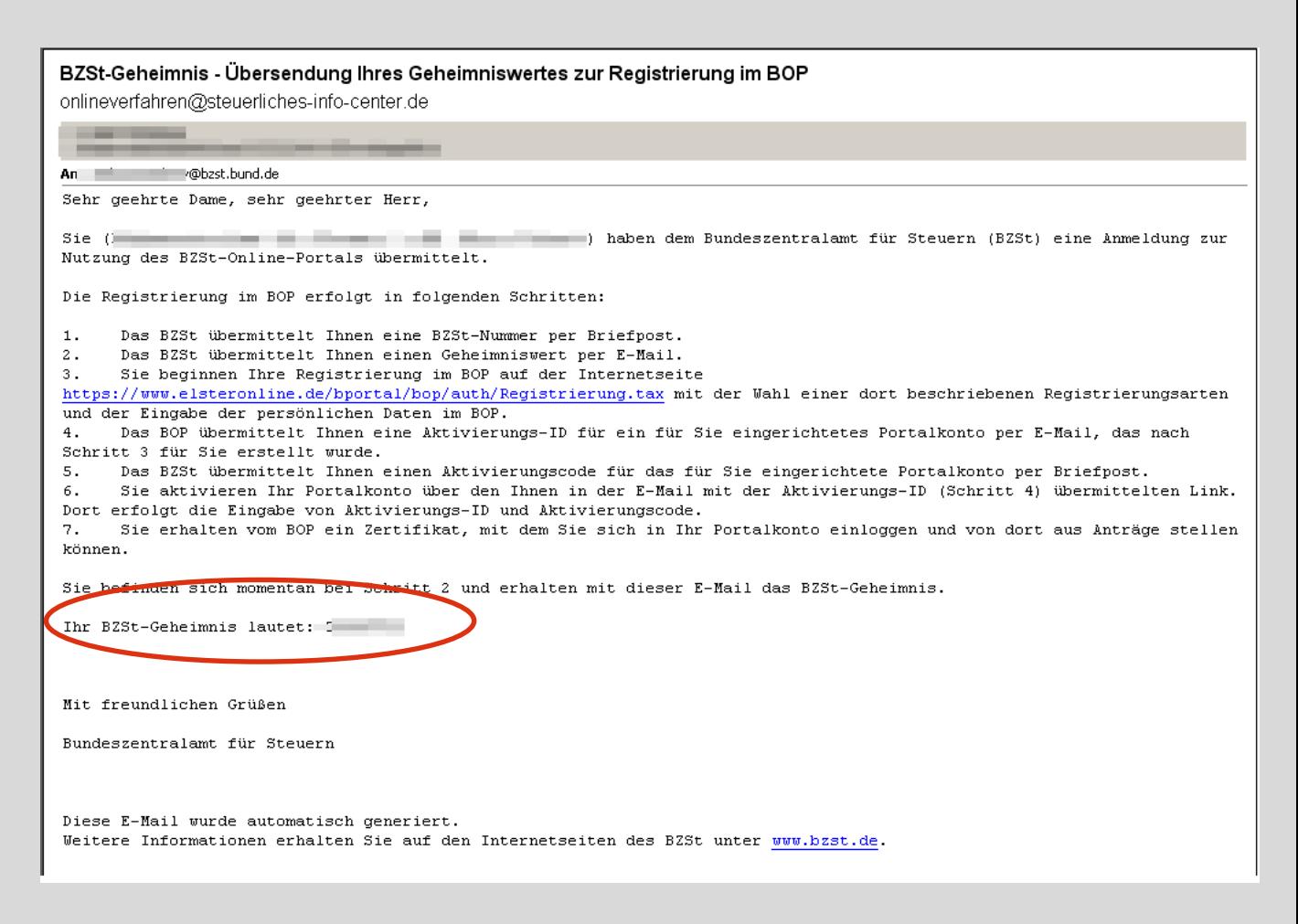

#### Schreiben BZST-Nummer

Bundeszentralamt<br>für Steuern

RZSt - KISTA - 11055 Berlin

#### **Ihre Anschrift**

**Arbeitsbereich Kirchensteuer** DGZ-Ring 12, 13086 Berlin

Postanschrift: Arbeitsbereich Kirchensteuer DGZ-Ring 12, 13086 Berlin

Tel. +49 228 406-4499 Fax +49 228 406-3650

Fachharaich. KISTA@bzst.bund.de

#### BZStOnline-Portal (BOP) - Übersendung Ihrer BZSt-Nummer

Berlin, den 29.12.2022 Seite 1 von 4

Sehr geehrte Dame, sehr geehrter Herr,

Sie haben für \*Ihr Unternehmen\* Interesse an einer authentifizierten Datenkommunikation über das BZStOnline-Portal (BOP) bekundet.

Die Registrierung im BOP erfolgt in folgenden Schritten:

- 1. Das BZSt übermittelt Ihnen einen Geheimniswert per E-Mail.
- 2. Das BZSt übermittelt Ihnen eine BZSt-Nummer per Briefpost.
- 3. Sie beginnen Ihre Registrierung im BOP auf der Internetseite https://www.elster.de/bportal/registrierung-auswahl mit der Erstellung eines Benutzerkontos und der Eingabe der erforderlichen Daten im BOP.
- 4. Sie erhalten zur Verifikation Ihrer E-Mail Adresse eine E-Mail. Bestätigen Sie den darin enthaltenen Link.
- 5. Das BOP übermittelt Ihnen eine Aktivierungs-ID für das für Sie eingerichtete Benutzerkonto per E-Mail.
- 6. Das BZSt übermittelt Ihnen einen Aktivierungscode für das für Sie eingerichtete Benutzerkonto per Briefpost.
- 7. Sie aktivieren Ihr Benutzerkonto im BOP über den Ihnen in der E-Mail mit der Aktivierungs-ID übermittelten Link. Dort erfolgt die Eingabe von Aktivierungs-ID und Aktivierungscode.
- 8. Sie erhalten vom BOP ein Zertifikat, mit dem Sie sich in Ihr Benutzerkonto einloggen können.

Sie befinden sich momentan bei Schritt 2 und erhalten mit diesem Brief die BZSt-Nummer.

Ihre BZSt-Nummer lautet: BZ1xxxxxxxx

die Registrierung benötigten Geheimniswert (Schritt Sollten Sie den für 1) noch nicht erhalten haben, empfiehlt sich die Prüfung Ihrer Spam-

 $\mathcal{Q}$ 

<span id="page-9-0"></span>Nachdem Sie Ihren Geheimniswert und Ihre BZSt-Nummer erhalten haben, gehen Sie bitte über den Link auf der Homepage des BZSt zum BZSt-Online-Portal (BOP). Alternativ können Sie auch direkt [www.elster.de/bportal](http://www.elster.de/bportal) aufrufen.

Sollten Ihnen die Unterlagen 14 Tage nach Beantragung nicht vorliegen, dann wenden Sie sich bitte an den Fachbereich.

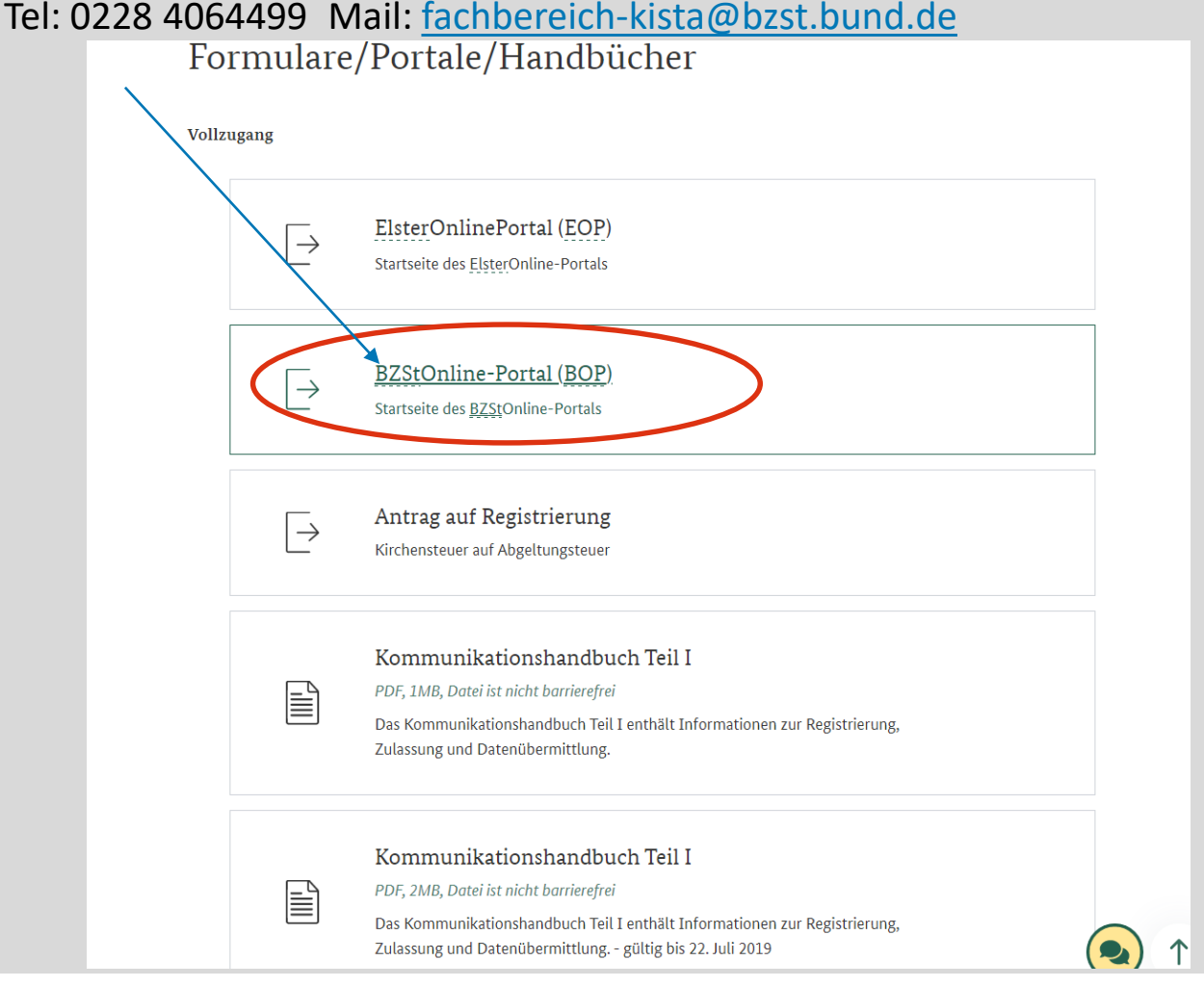

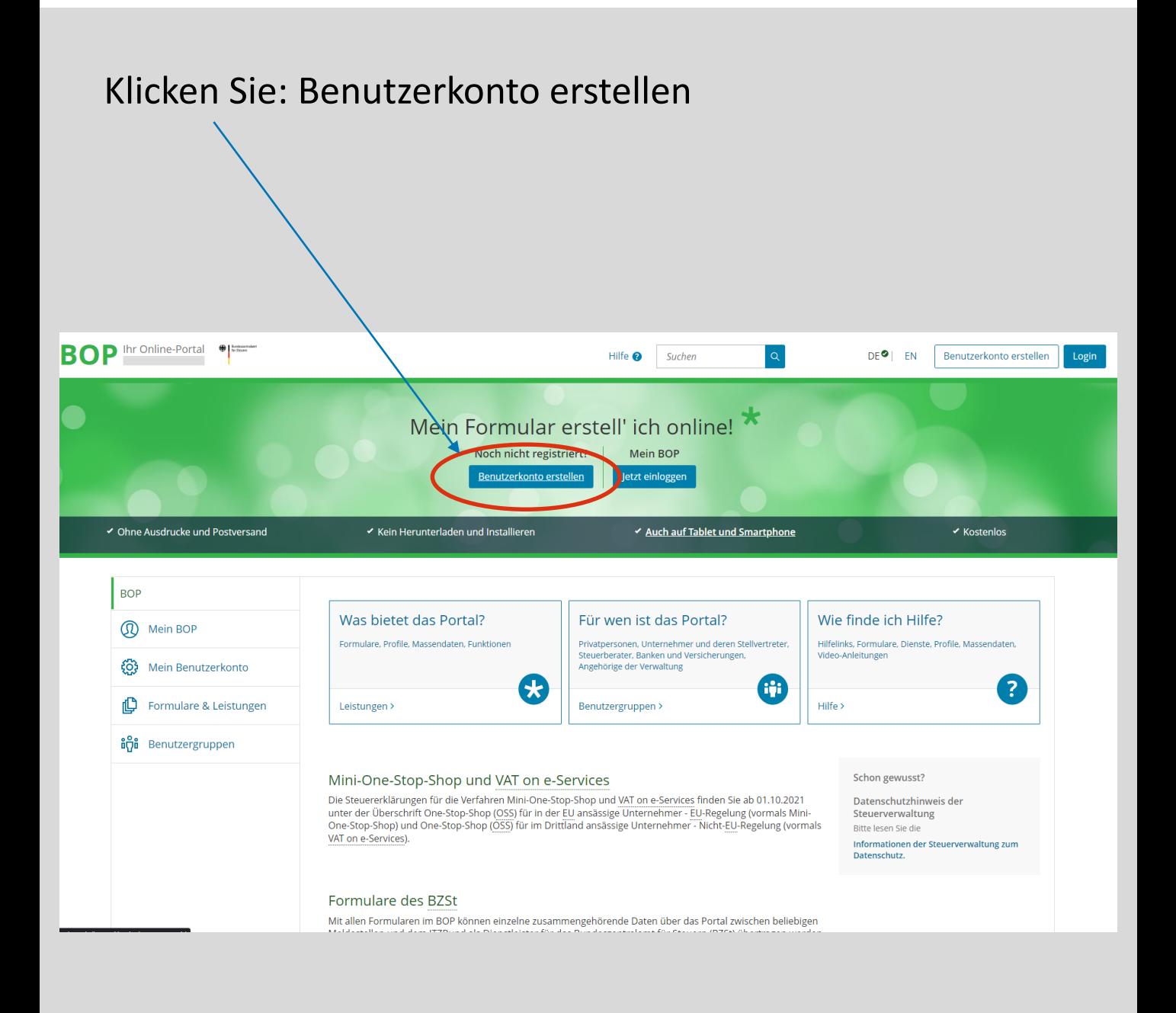

![](_page_11_Figure_1.jpeg)

![](_page_12_Figure_1.jpeg)

Wählen Sie den Zugang über die Zertifikatsdatei und bestätigen die Auswahl mit: Auswählen

![](_page_13_Picture_17.jpeg)

Geben Sie Ihre Daten ein.

![](_page_14_Picture_2.jpeg)

Überprüfen Sie Ihre Eingaben und bestätigen Sie mit: Absenden

![](_page_15_Picture_17.jpeg)

![](_page_16_Figure_1.jpeg)

Bestätigen Sie Ihre E-Mailadresse durch Klick auf den Link

#### BZStOnline-Portal: E-Mail-Bestaetigung

portal@elster.de

An @bzst.bund.de

Sehr geehrte(r) Benutzer(in) des BZStOnline-Portals,

<del>kin sinait uieser E-Mall durch Klicken auf den folgenden Bink.</del> hitte https://www.elsteronline.de/bportal/EmailReturn.tax?ticket=JB0-4pfq3j15ctu19ibf8sckhsimekpcsma32elo4aidxu

Wichtiger Hinweis: Bitte beachten Sie, dass die Registrierung nur dann fortgesetzt werden kann, wenn nach dem Klicken auf den Link vom Browser eine positive Rückmeldung des BZStOnline-Portals angezeigt wird. Alle Schritte der Registrierung müssen innerhalb von 100 Tagen abgeschlossen werden. Ihre Registrierungsdaten werden nach dieser Frist ohne weitere Vorwarnung ungültig.

Seit einiger Zeit sind verstärkt "Phishing-E-Mails" im Umlauf. Mit diesen E-Mails locken Betrüger auf gefälschte Internetseiten oder fordern Sie auf, Angaben zu Zugangsinformationen zu Internet-Anwendungen zu machen. Mit den so gewonnenen Daten versuchen die Betrüger den Nutzern Schaden zuzufügen.

Sollten Sie diese E-Mail erhalten, obwohl Sie noch nie Angaben beim BZStOnline-Portal gemacht haben, so klicken Sie bitte auf folgenden Link:

https://www.elsteronline.de/bportal/RegistrierungAbbrechen.tax?ticket=JBO-4pfq3jl5ctu19ibf8sckhsimekpcsma32elo4aidxu

Vielen Dank!

Mit freundlichen Grüßen

Ihr Bundeszentralamt für Steuern

Dies ist eine automatisch generierte Nachricht, bitte antworten Sie nicht an diesen Absender. Falls Sie Fragen zu ELSTER haben, so kontaktieren Sie bitte unsere Hotline oder fragen Sie ELIAS, unseren virtuellen Auskunftsassistenten: https://www.elster.de/nmIQ/avatar faq.jsp. Sollten Sie den Link in dieser E-Mail nicht anklicken können, kopieren Sie ihn bitte vollständig in die Adresszeile Ihres Browsers und betätigen Sie anschließend die Eingabetaste.

### Aktivierungsdaten werden gesendet

#### Warten Sie auf die E-Mail mit Ihrer Aktivierungs-ID und den Brief mit Ihrem Aktivierungscode.

![](_page_18_Picture_2.jpeg)

#### E-Mail mit Aktivierungs-ID

#### So sollte die E-Mail mit Ihrer Aktivierungs-ID aussehen.

Warten Sie auf den Brief mit Ihrem Aktivierungscode und klicken HIER nach Erhalt des Briefes auf den Link.

#### Mein BZStOnline: Aktivierung Ihres Benutzerkontos

portal@elster.de Gesendet:

An: Max.Mustermann@mail.de

Sehr geehrter Herr Mustermann,

vielen Dank für Ihre Registrierung bei BZStOnline.

Mit dieser E-Mail erhalten Sie die persönliche Aktivierungs-ID für Ihr Benutzerkonto in Mein BZS/Online.

Die Aktivierungs-ID benötigen Sie für den zweiten Schritt der Registrierung zusammen mit dem Aktivierungs-Code, den Sie gesondert per Post erhalten. Bewahren Sie deshalb diese E-Mail unbedingt auf, bis auch der Brief mit dem Aktivjefungs-Code bei Ihnen vorliegt. Für die Zusendung des Aktivierungs-Codes wird die zu Ihrer BZSt-Nummer gespeicherte Adresse verwendet.

**Benutzername: Test** Aktivierungs-ID:

vanndem Sie den Brief mit Ihrem persönlichen Aktivierungs-Code er n haben, folgen Sie bitte den nächsten Schritt der Registrierung unter https://elsteronline.de/bportal/registrierung-auswahl/aktivierung/JB0

Bitte beachten Sie, dass die Registrierung in Mein BZStOnline bis diesem Zeitpunkt ungültig.

abgeschlossen sein muss. Ansonsten werden die Aktivierungsdaten ab

Falls Sie innerhalb von 14 Tagen noch keinen Brief mit Aktivierungs-Code erhalten haben, wenden Sie sich bitte unter Angabe Ihrer BZSt-Nummer, des o.g. Kurznamens und Ihrer Telefonnummer an das BZSt.

Bei Registrierung aus dem Ausland kann sich die Zustellung unter Umständen aufgrund der längeren Postlaufzeit verzögern.

Die Sicherheitsabfrage, die Sie bei der Angabe Ihrer persönlichen Daten ausgewählt und beantwortet haben, benötigen Sie zum Löschen Ihres Benutzerkontos. Ihr Benutzerkonto sollten Sie auf jeden Fall löschen, falls Sie einen Missbrauch vermuten. Bitte merken Sie sich die Angaben zur Sicherheitsabfrage und verwahren Sie diese sicher.

Mit freundlichen Grüßen

Ihr Bundeszentralamt für Steuern

Dies ist eine automatisch generierte Nachricht, bitte antworten Sie nicht an diesen Absender. Falls Sie Fragen zu ELSTER haben, so kontaktieren Sie bitte unsere Hotline oder fragen Sie ELIAS, unseren virtuellen Auskunftsassistenten: https://elias.elster.de/nmIQServer/index.html. Sollten Sie den Link in dieser E-Mail nicht anklicken können, kopieren Sie ihn bitte vollständig in die Adresszeile Ihres Browsers und betätigen Sie anschließend die Eingabetaste.

#### Schreiben mit Aktivierungscode

![](_page_20_Picture_1.jpeg)

## Aktivierungsdaten eingeben

Tragen Sie hier Ihre erhaltenen Aktivierungsdaten aus der E-Mail und dem Brief ein und klicken Sie anschließend auf: Absenden

![](_page_21_Picture_21.jpeg)

#### Aktivierungsdaten eingeben

#### Wählen Sie ein Passwort für Ihre Zertifikatsdatei.

Dieses Passwort kann durch das BZSt nicht zurückgesetzt werden! Bei Verlust ist ein neues Zertifikat zu erstellen und alle Schritte ab S. 11 zu wiederholen.

#### Der Name der Zertifikatsdatei ist bereits vorausgefüllt.

![](_page_22_Figure_4.jpeg)

#### Zertifikat herunterladen

Laden Sie ihr Zertifikat herunter.

Speichern Sie es sich bitte so auf Ihrem Rechner ab, dass Sie es für jeden Login wiederfinden.

![](_page_23_Picture_3.jpeg)

#### Erstmaliger Login

Wählen Sie Ihre Zertifikatsdatei über: Durchsuchen aus, geben Sie Ihr selbstgewähltes Passwort ein und klicken Sie auf: Login

![](_page_24_Picture_19.jpeg)

# Erstmaliger Login

Beim erstmaligen Login werden Sie gebeten einige Daten zu Ihrem Profil zu ergänzen. Pflichtfelder sind mit \* markier

Anschließend klicken Sie auf Mein Profil speichern und weiter

#### Erstmaliges Login - Mein Profil ergänzen

.<br>Vielen Dank für Ihre Registrierung beim BZStOnline -Portal, Bevor Sie Ihr Benutzerkonto nutzen können, müssen ricus in order in the magnitude of the magnitude of the magnitude of the magnitude of the magnitude of the magnitude of the magnitude of the magnitude of the magnitude of the magnitude of the magnitude of the magnitude of Registrierung ist dann abgeschlossen.

Bitte melden Sie sich ab jetzt nur noch direkt mit "Login" an, um in den privaten Bereich von BZStOnline zu gelangen. Den "Login" finden Sie auf allen Seiten des öffentlichen Bereichs.

![](_page_25_Picture_40.jpeg)

#### <span id="page-26-0"></span>Startseite BOP

Sie befinden Sich nun auf der Startseite des BZSt-Online-Portal (BOP)

Im grau hinterlegten Bereich sehen Sie Ihre Benutzerkontoinformationen.

![](_page_26_Picture_23.jpeg)

#### <span id="page-27-0"></span>Antrag auf Zulassung zum Verfahren KISTA

Wenn Sie bereits über eine Zertifikatsdatei verfügen, dann loggen Sie sich bitte wie zuvor beschrieben in das BZSt-Online-Portal (BOP) ein.

![](_page_27_Picture_2.jpeg)

# Antrag auf Zulassung zum Verfahren KISTA

![](_page_28_Figure_1.jpeg)

![](_page_28_Figure_2.jpeg)

# Antrag auf Zulassung zum Verfahren KISTA

Klicken Sie auf den Punkt: Kirchensteuer auf Kapitalerträge / Kontenwahrheit

#### Klicken Sie dann auf: Antrag auf Zulassung […]

![](_page_29_Picture_21.jpeg)

## Antrag auf Zulassung zum Verfahren KISTA

![](_page_30_Figure_1.jpeg)

#### Startseite des Formulars

Wählen Sie Erstzulassungsantrag […] als Antragsart aus und als Art der Zulassung wählen Sie:

#### Zulassung als Kirchensteuerabzugsverplichteter

(sind Sie Steuerberater wählen Sie: Zulassung als Datenübermittler für Dritte aus)

#### ★ Startseite des Formulars

Antrag auf Zulassung zum Verfahren gemäß § 51a Absatz 2c Einkommensteuergesetz (EStG) bzw. gemäß § 154 Absatz 2b und c Abgabenordnung (AO), Änderung und Löschung von Daten (KiStAV und Kreditinstitute)

Bitte füllen Sie die folgenden Formularfelder sorgfältig aus. Mit dem anschließenden Versand der Daten wird zugleich eine Druckfassung Ihres Antrags erzeugt und in "Übermittelte Formulare" unter "Meine Formulare" eingestellt. Bitte drucken Sie den Antrag aus, lassen ihn von dem benannten Verfahrensverantwortlichen unterzeichnen und senden den Antrag auf dem Postweg an die aufgedruckte Anschrift. Eine Bearbeitung Ihres Antrags ist nur möglich, wenn dieser in schriftlicher Form vorliegt. Nach Bearbeitung Ihres Antrags werden Sie vom BZSt über das Ergebnis benachrichtigt.

#### Antragsart

![](_page_31_Figure_8.jpeg)

Bei einer Zulassung als Datenübermittler ist eine Abfrage nur möglich, wenn der Kirchensteuerabzugverpflichtete ebenfalls zum Verfahren zugeiassen ist.

![](_page_31_Picture_61.jpeg)

## Startseite des Formulars

Das Feld Zulassungsnummer lassen sie leer.

Unter Postweg können Sie wählen, ob die Zulassungsnummer nach Bearbeitung Ihres Antrages entweder per Brief an Sie zugestellt werden soll, oder über eine E-Mail, die in Ihr BOP-Postfach zugestellt wird. Die Zustellung über das BOP ist deutlich schneller als über den Postweg per Brief.

![](_page_32_Picture_28.jpeg)

# Startseite des Formulars

Bitte füllen Sie die weiteren Antragsdaten zu Ihrem Unternehmen aus.

Beim Punkt Ansprechpartner beachten Sie bitte, dass die verfahrensverantwortliche Person im antragstellenden Unternehmen beschäftigt sein muss.

Eine Vertretung z.B. durch einen Steuerberater ist an dieser Stelle nicht möglich.

Unter voraussichtliches Abfragevolumen tragen Sie bitte die Anzahl der abzufragenden natürlichen Personen für Regel- sowie Anlassabfragen ein.

(Als Datenübermittler ist das Abfragevolumen mit jeweils 0 einzutragen.)

Nachdem Sie alle Antragsdaten erfasst haben, scrollen Sie wieder nach oben und klicken auf den Reiter: Prüfen der Eingaben.

![](_page_33_Picture_7.jpeg)

#### Prüfen der Eingaben

Die Prüfung zeigt eventuelle Fehler bei der Eingabe. Nachdem Sie diese korrigiert haben, sollte die Meldung erscheinen, dass keine Fehler vorhanden sind.

Klicken sie auf: Weiter

![](_page_34_Picture_3.jpeg)

#### Formular absenden

![](_page_35_Picture_24.jpeg)

#### Versandbestätigung

Mit der Versandbestätigung ist Ihr Zulassungsantrag versendet. Er wird anschließend im Fachbereich bearbeitet.

Nach Abschluss der Bearbeitung erhalten Sie die Zulassungsnummer auf dem vorab ausgewählten Postweg.

![](_page_36_Picture_23.jpeg)

#### BOP – Mein Posteingang

Haben sie die Zustellung über BOP gewählt, dann erhalten Sie eine Benachrichtigung per E-Mail, sobald in Ihrem BOP-Posteingang eine Nachricht eingeht.

Hier finden Sie nach Abschluss der Bearbeitung auch das Schreiben mit Ihrer Zulassungsnummer.

Haben Sie eine Bekanntgabe per Brief gewählt, erfolgt keine Übermittlung der Zulassungsnummer im BOP.

![](_page_37_Picture_36.jpeg)

#### Schreiben Zulassungsnummer

Wenn Sie das Schreiben mit Ihrer Zulassungsnummer erhalten haben, können Sie Abfragen durchführen.

Bitte bewahren Sie Ihre Zulassungsnummer gut auf, diese behält Gültigkeit bis auf Widerruf.

Bebilderte Anleitungen zur Regel- sowie Anlassabfrage finden Sie auf unserer Homepage.

#### [www.bzst.bund.de](http://www.bzst.bund.de/) >

alle Themen für Unternehmen > Kapitalerträge > Kirchensteuer auf Abgeltungssteuer (Abzugsverpflichtete) > Formulare/Portale/Handbücher

![](_page_38_Picture_6.jpeg)

#### **Kontakt**

Bundeszentralamt für Steuern Arbeitsbereich Kirchensteuerabzug 11055 Berlin

Fachbereich-kista@bzst.bund.de www.bzst.bund.de Tel: +49 (0) 228 406 – 4499

#### Impressum

![](_page_40_Picture_9.jpeg)